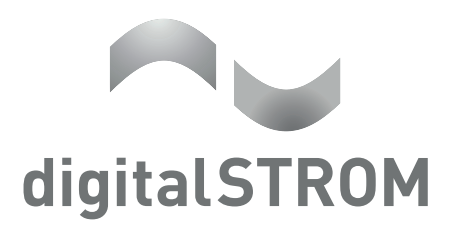

# dSS-IP

# digitalSTROM Server-IP

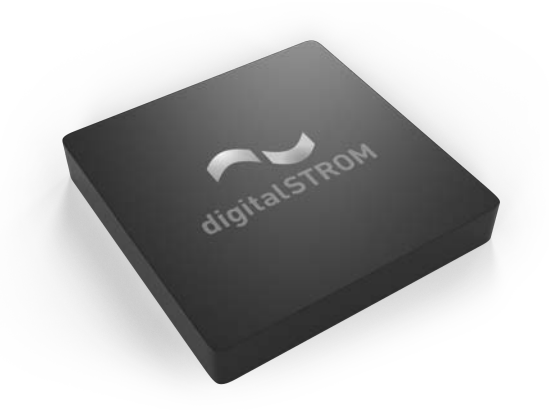

# Handbuch

Bedienen & Einstellen

# Inhaltsverzeichnis

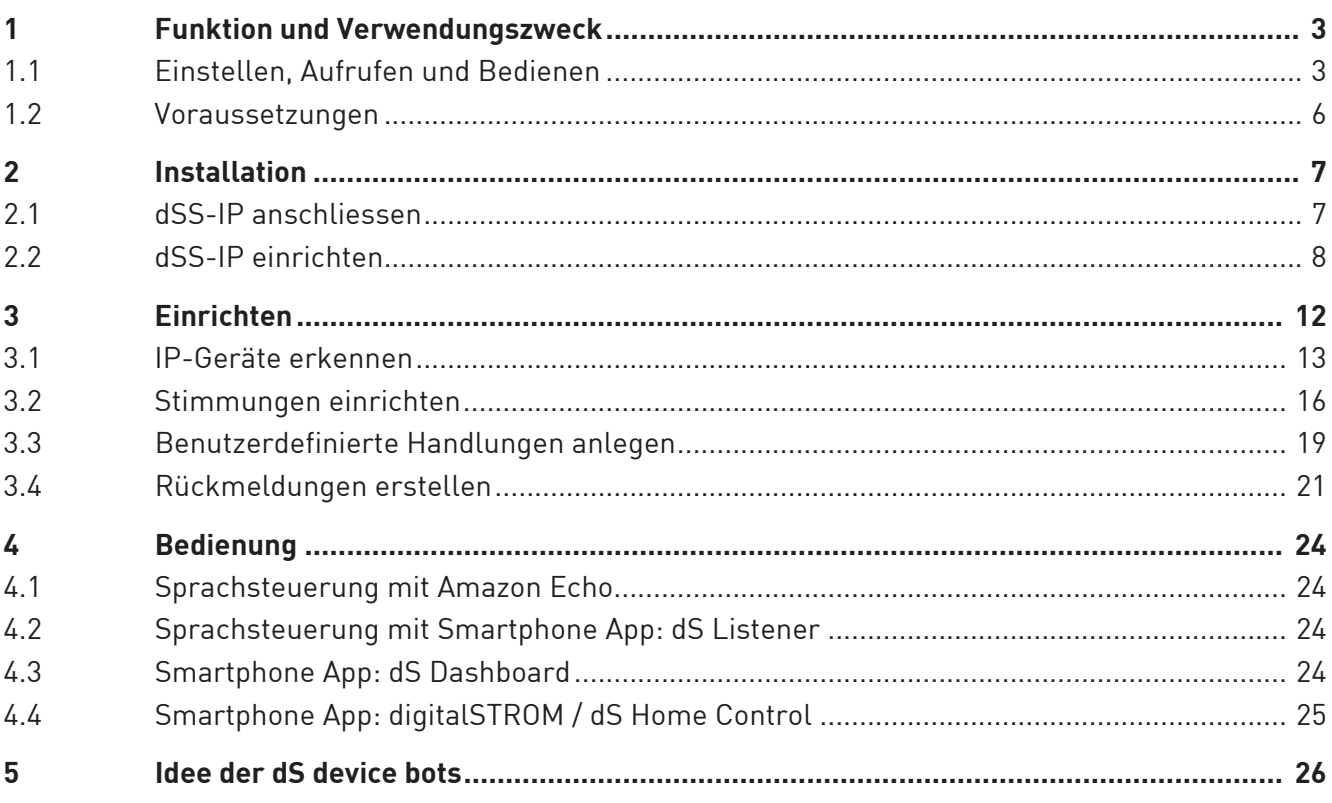

# 1 Funktion und Verwendungszweck

Mit dem digitalSTROM-Server IP "dSS-IP" integrieren Sie IP-Geräte in Ihrem Zuhause wie beispielsweise Multiroomsysteme von Sonos, Philips Hue Leuchten oder den Wasserkocher Smarter iKettle 2.0 in eine völlig neue Welt der intelligenten Haussteuerung - der digitalSTROM-Welt. Die IP-Geräte werden auf einfachste Weise untereinander verbunden und können bequem über die digitalSTROM-Smartphone-Apps oder über Sprache bedient werden.

Die digitalSTROM-Orchestrierung ermöglicht das einfache Zusammenspiel der IP-Geräte und informiert Sie z.B. mittels Blinken der Leuchten, Sprachausgabe oder einer Push-Benachrichtigung auf Ihr Smartphone, wenn ein anderes Gerät seine Aufgabe beendet hat.

Die im Netzwerk angeschlossenen IP-Geräte werden vom dSS-IP erkannt und als digitalSTROM-Gerät integriert. Dadurch erhalten die Geräte die typischen Eigenschaften eines digitalSTROM-Gerätes und schalten sich z. B. beim Verlassen des Hauses automatisch aus. Dieses Standardverhalten und vieles mehr wird über eine Web-Oberfläche, dem digitalSTROM-Konfigurator, einfach eingestellt (Einrichten). So definieren Sie Räume, welche Ihren Räumen Zuhause entsprechen. In diesen Räumen können Sie nun Stimmungen beispielsweise für Licht oder Audio einstellen. Die Geräte im jeweiligen Raum reagieren in der von Ihnen gewünschten Art auf die jeweilige Stimmung und führen eine Aktion aus. Und dank einer "benutzerdefinierten Handlung" die Ihnen als App auf dem Server zur Verfügung steht, können Sie Licht und Audio eine gemeinsame Handlung ausführen lassen.

## 1.1 Einstellen, Aufrufen und Bedienen

IP-Geräte (z.B. Sonos, Philips Hue, Smarter iKettle, etc) können Sie bereits einzeln über die entsprechenden Hersteller-Apps steuern. Mit Ihrem dSS-IP steuern Sie diese IP-Geräte aber nicht mehr nur, sondern Sie vernetzen die Geräte in den Räumen intelligent miteinander und können vordefinierte Stimmungen, Aktionen oder benutzerdefinierte Handlungen in Räumen aufrufen. Und später sogar mit dS device bots ausstatten. Die wichtigsten Begriffe für die Konfiguration und Einstellung Ihres dSS-IP sind folgende:

#### Räume

Alle Ihre IP-Geräte müssen einem Raum zugewiesen werden. Um Stimmungen und benutzerdefinierten Handlungen einfach zu gestalten, können Sie über den dSS-IP "Räume" anlegen, welche mit den Räumen in Ihrem Zuhause übereinstimmen. Ihre IP-Geräte weisen Sie dann diesen Räumen zu und können sie somit intelligent und einfach steuern. Wählen Sie klare, verständliche Namen für die Räume, damit sie sich auch mit der Sprachsteuerung ansteuern lassen.

Wie Sie einen Raum anlegen finden Sie hier: IP-Geräte erkennen

#### Stimmungen

Mit dem dSS-IP richten Sie Licht- oder Audiostimmungen ein und geben so auf Ihren IP-Geräten pro Stimmung Ihre bevorzugten Einstellungen vor. Stimmungen sind raumabhängig und werden raumbezogen aufgerufen. Alle Geräte in einem Raum können für eine Stimmung miteinbezogen werden.

Wie Sie eine Stimmung einrichten finden Sie hier: Stimmungen einrichten Wie Sie Stimmungen ausführen finden Sie hier: Bedienung

## Aktionen (für Geräte)

Bei Haushaltsgeräten wie beispielsweise dem Wasserkocher "Smarter iKettle 2.0" werden Handlungen die ausgeführt werden sollen "Aktionen" genannt. Aktionen sind geräteabhängig und werden am Gerät aufgerufen. Diese Aktionen können Sie später direkt aufrufen oder für eine verknüpfte Handlung von Stimmung und Gerät durch eine "benutzerdefinierte Handlung" einstellen und aufrufen. Ihre IP-Geräte können Aktionen ausführen, welche unterteilt sind in "Standard-Aktionen" und "Eigene Aktionen". Standard-Aktionen sind vom Gerät gegebene Funktionen, welche jedem Benutzer zur Verfügung stehen. Eigene Aktionen sind individuell einstellbare Parameter des Benutzers für das Gerät.

#### Beispiel am Gerät Wasserkocher "Smarter iKettle 2.0"

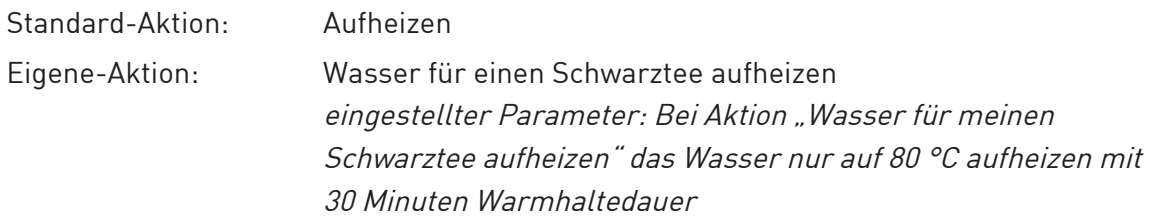

#### Benutzerdefinierte Handlungen

Mit dem dSS-IP können Sie umfangreiche "benutzerdefinierte Handlungen" anlegen, welche die zuvor eingerichteten Stimmungen und Aktionen raum- und geräteübergreifend an den IP-Geräten in den entsprechenden Räumen verknüpft aufrufen.

#### Beispiel für eine benutzerdefinierte Handlung:

Name der benutzerdefinierten Handlung: **Frühstücken** Bestehend aus:

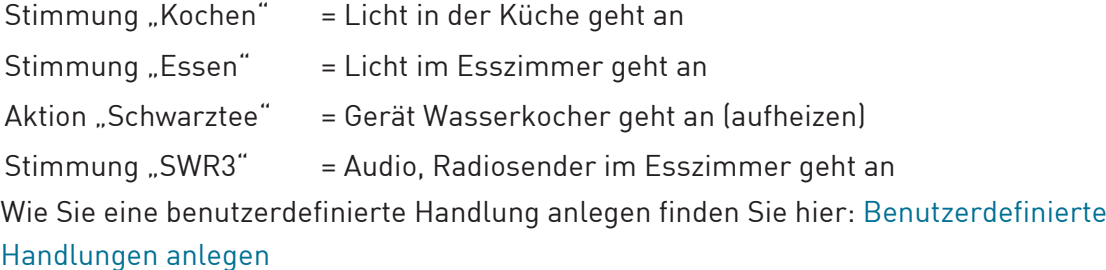

#### Rückmeldungen

Durch die intelligente Verknüpfung der IP-Geräte in Ihrem Zuhause ist der dSS-IP auch fähig, Rückmeldungen auf aufgerufene Stimmungen oder Aktionen zu geben. So kann z.B. Sonos eine Sprachrückmeldung geben und die Philips Hue Leuchten in der Küche blinken, wenn Ihr Teewasser fertig ist. Oder Sie erhalten eine Push-Benachrichtigung, wenn eine bestimmte Aktion im Zuhause ausgeführt wurde.

Wie Sie eine Rückmeldung einrichten, finden Sie hier: Rückmeldungen erstellen

#### digitalSTROM Server-Apps im dS-Konfigurator

Mit den digitalSTROM-Server-Apps wird die Funktionalität des dSS-IP um praktische Anwendungen erweitert. Die Apps sind auf dem digitalSTROM-Konfigurator vorinstalliert und können dort direkt konfiguriert werden. Sie ermöglichen das Einstellen von folgenden Funktionen.

- Zeitschaltuhr
- Anwesenheitssimulation
- Benutzerdefinierte Handlungen
- Scene-Responder
- Push-Benachrichtigungen
- Benutzerdefinierte Zustände

Weitere Informationen und nützliche Tipps finden Sie unter "Hilfe" in der jeweiligen App, in der Hilfe-Leiste am unteren Rand des Bildschirms.

#### dS device bots

Als Besitzer eines dSS-IP haben Sie künftig auch Zugriff auf die "digitalSTROM device bots". Die dS device bots sind als zusätzliche Services im digitalSTROM-System verfügbar und einfach zubuchbar. Per App oder Sprachbefehle kommunizieren Sie direkt mit dem device bot und teilen ihm Ihre Wünsche mit. Er führt diese dann mit dem Gerät aus, für das er zuständig ist – und lernt dabei kontinuierlich mehr über Ihre Wünsche. Erfahren Sie hier mehr über die dS device bots: Idee der dS device bots

#### Bedienung/Steuerung und Sprachsteuerung

Der dSS-IP bietet mehrere Möglichkeiten, die zuvor eingestellten Stimmungen, Aktionen oder benutzerdefinierten Handlungen aufzurufen.

Für die Bedienung am Smartphone/Tablet stehen folgende Apps zur Verfügung:

#### Available on the

- iOS App-Store:
	- digitalSTROM (Bedienung/Steuerung)
	- dS Dashboard (Bedienung/Steuerung)
	- dS Listener (Sprachsteuerung)

#### **Coogle Play**

- Android Play-Store:
	- dS Home Control (Bedienung/Steuerung)
	- dS Dashboard (Bedienung/Steuerung)
	- dS Listener (Sprachsteuerung)

#### Opwritead from

- Windows Store:
	- dS Home Control (Bedienung/Steuerung)
	- dS Listener (Sprachsteuerung)
- Amazon Echo (Sprachsteuerung)

Die Sprachsteuerung mit digitalSTROM ist auch über die Amazon-Echo möglich. Weitere Informationen zur Integration der Amazon-Echo finden Sie hier: <http://productinfo.digitalstrom.com/amazonalexahelp/>

Für die Sprachsteuerungs App "dS Listener" finden Sie unter folgendem Link ein kurzes Video-Tutorial:

<https://www.youtube.com/watch?v=GD8uxjF-orc&feature=youtu.be>

### 1.2 Voraussetzungen

- Heimnetzwerk mit Internetzugang und WLAN
- Kompatible IP-Geräte (z.B. Philips Hue, Sonos, Smarter iKettle 2.0)
- Computer oder Tablet mit installiertem Internet-Browser
- "mein.digitalSTROM" Account (kostenlos)
	- Login für registrierte Benutzer: <https://www.digitalstrom.com/index.php?cl=account>
	- Registrierung für neue Benutzer: <https://www.digitalstrom.com/index.php?cl=register>

## 2 Installation

## 2.1 dSS-IP anschliessen

- ▶ Schliessen Sie das LAN-Kabel an Ihren Router an.
- Schliessen Sie das LAN-Kabel an den dSS-IP an.
- Schliessen Sie das Stromkabel an den dSS-IP und das Netzteil an eine Steckdose an.

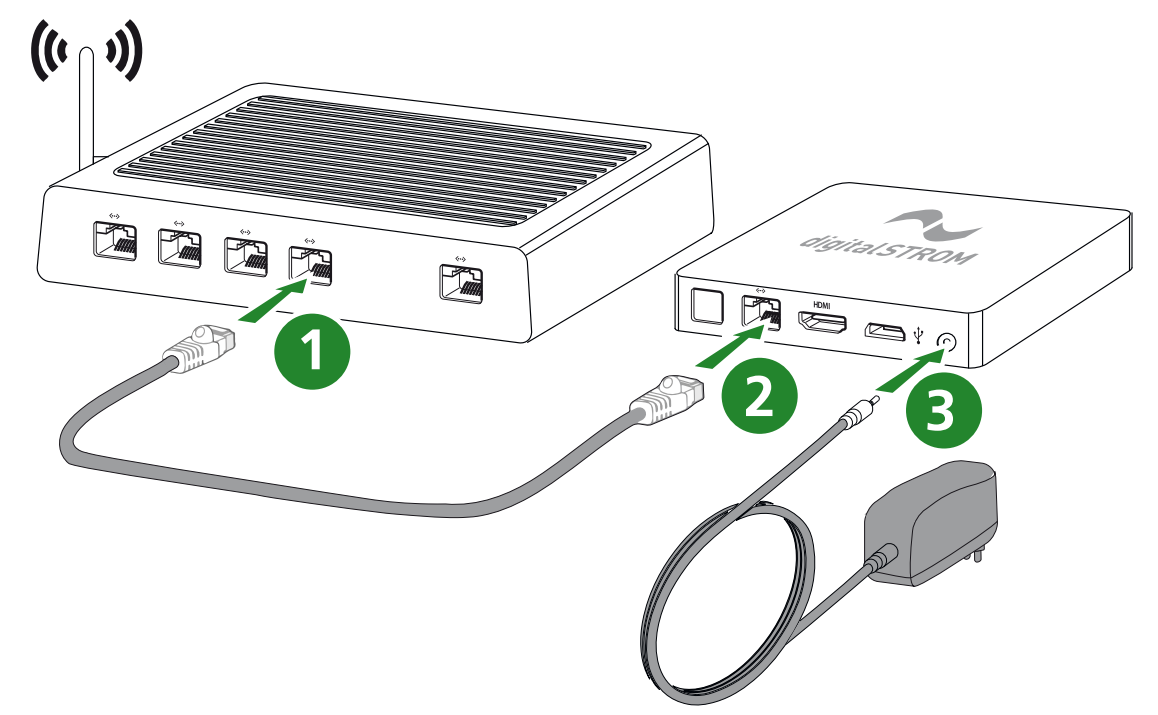

dSS-IP anschliessen

## 2.2 dSS-IP einrichten

u Öffnen Sie im Internet-Browser den digitalSTROM-Konfigurator über <https://dssip.local>

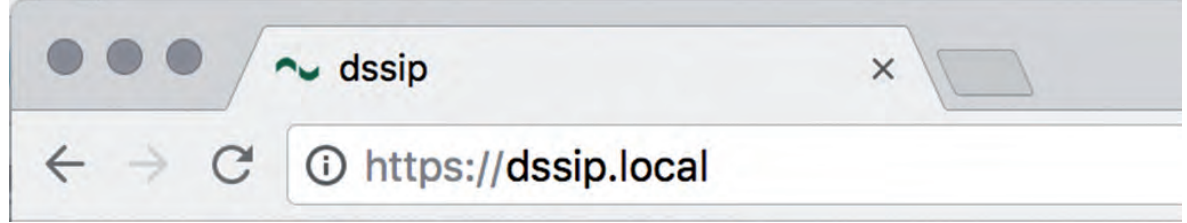

dSSIP\_Local

ð Beim Anmelden erscheint eine Zertifikats-Sicherheitsabfrage. Diese sieht je nach Browser etwas anders aus. Der lokale Webserver auf dem dSS-IP hat aus technischen Gründen ein selbsterstelltes Zertifikat, weshalb dies manuell bestätigt/zugelassen werden muss.

u Bestätigen Sie je nach Browser das **Sicherheitszertifikat (Fortfahren).**

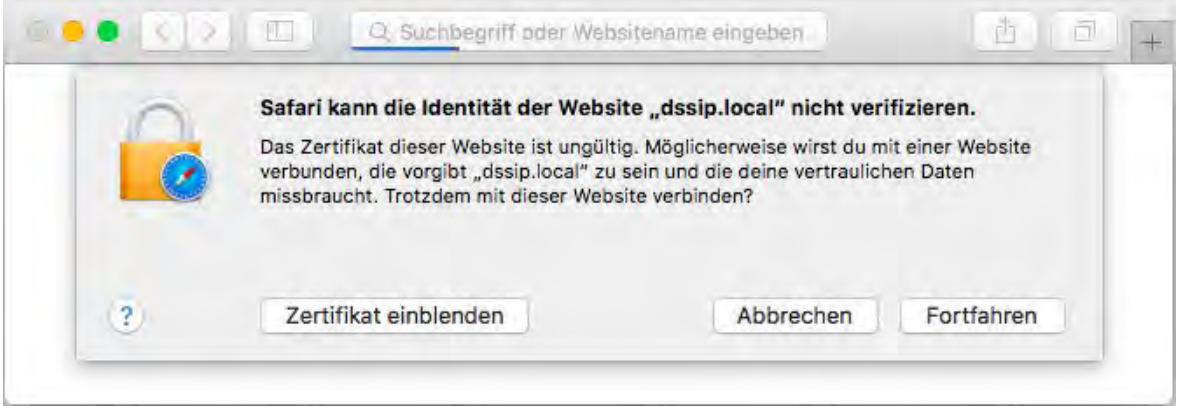

Sicherheitszertifikat

Geben Sie die Anmeldedaten ein: **User: dssadmin Passwort: dssadmin**

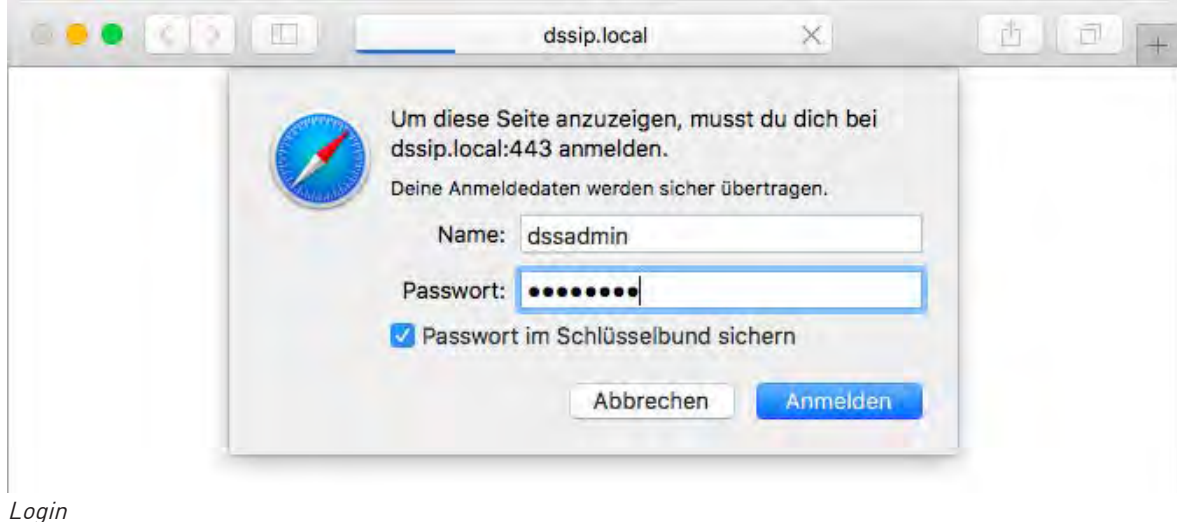

 $\Rightarrow$  Der digitalSTROM-Konfigurator wird geöffnet.

#### Ansicht erweitern

u Klicken Sie auf **Erweiterte Ansicht**.

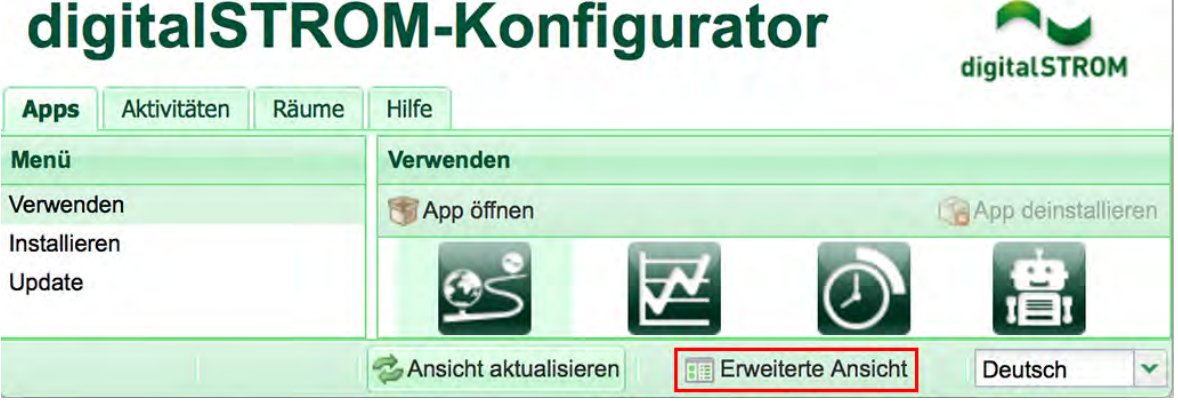

Erweiterte Ansicht

#### System aktualisieren (updaten)

Das digitalSTROM-System wird stetig erweitert und verbessert. Damit Sie von neuen Funktionen und Bugfixes profitieren können, aktualisieren Sie Ihr System regelmässig.

- Wählen Sie im Menü System  $\rightarrow$  System Update **Nach Updates suchen**.
- u Wählen Sie **System Update Installieren**.

 $\Rightarrow$  Die Updates werden installiert. Das kann einige Minuten dauern.

u Das Webinterface muss neu geladen werden. Bestätigen Sie mit **OK**. ð Der Konfigurator wird neu gestartet.

# digitalSTROM-Konfigurator

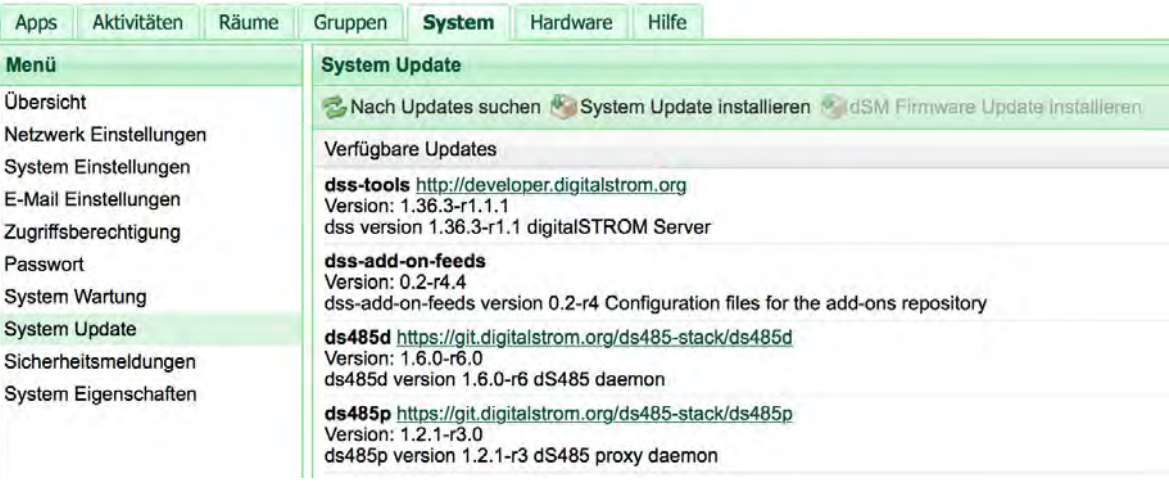

System Update

#### Neues Passwort erstellen

Damit Sie den mein.digitalSTROM Account benutzen können, müssen Sie ein neues Passwort erstellen. Achten Sie darauf ein sicheres Passwort zu verwenden (Klein-/ Grossbuchstaben, Ziffer und Sonderzeichen).

- Erstellen Sie im Menü System  $\rightarrow$  Passwort ein neues Passwort.
- u Bestätigen Sie das neue Passwort mit **Übernehmen**.

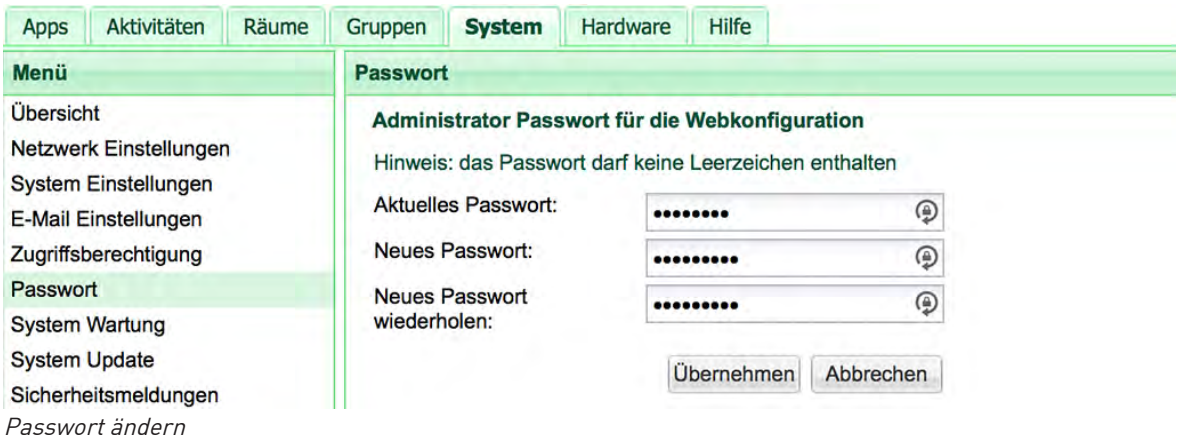

#### Standort einstellen

Damit bei Verwendung der Zeitschaltuhren der Sonnenauf- und –untergang genutzt werden kann, benötigt der Server den Standort von Ihrem Zuhause.

u Geben Sie im Menü System > System Einstellungen Ihren **Standort** ein.

#### dS Apps installieren

Damit Sie IP-Geräte (z.B. Philips Hue, Sonos, Smarter iKettle,…) oder Zusatzfunktionen (z.B. Push Benachrichtigungen, …) einbinden können, benötigen Sie die digitalSTROM Server Apps.

u Wählen Sie im Menü Apps > Installieren die gewünschten **Apps** aus und **installieren** Sie diese.

#### dS Apps aktualisieren (updaten)

Wenn Sie bereits dS Apps installiert haben, müssen Sie diese zusammen mit einem System Update aktualisieren (updaten), damit Sie immer von den neuesten Vorteilen profitieren können.

- $\blacktriangleright$  Wählen Sie im Menü Apps  $\rightarrow$  Update nach Updates suchen.
- u Falls ein Update verfügbar ist, wählen Sie **Update installieren** oder **Alle Updates installieren**.
	- $\Rightarrow$  Die Updates werden ausgeführt und Ihre Apps sind wieder auf dem neuesten Stand.

#### Fernzugriff aktivieren

Damit Sie auch von ausserhalb auf Ihr Zuhause zugreifen können, erstellen Sie ein mein.digitalSTROM-Konto und verbinden Sie dieses mit dem digitalSTROM-Server. Dieser Fernzugriff wird auch benötigt, um auf die Einstellungen gewisser IP-Geräte (wie dem iKettle) zugreifen zu können.

u Öffnen Sie die App **mein.digitalSTROM** im dS-Konfigurator.

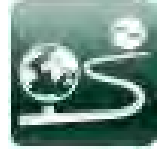

Mein.digitalSTROM App

- ▶ Wenn Sie noch kein kostenloses mein.digitalSTROM-Konto haben, registrieren Sie sich jetzt über<https://www.digitalstrom.com/index.php?cl=register>.
- ▶ Verbinden Sie Ihren dSS-IP mit dem Konto.
	- $\Rightarrow$  Sie können sich nun mit diesem Konto auf Ihren Smartphone Apps einloggen und die Services von überall her nutzen.

# 3 Einrichten

Nachdem Sie alle Komponenten installiert haben, ist Ihr Zuhause in wenigen Schritten bereit für die vielzähligen Funktionen der intelligenten Steuerung mit digitalSTROM. Wie das geht, zeigen wir Ihnen mit dem einfachen Beispiel der benutzerdefinierten Handlung **"Frühstücken"**. In dieser Handlung sind die IP-Geräte **Philips Hue**, **Sonos** und **Smarter iKettle** eingebunden. Das funktioniert aber auch mit einzelnen oder anderen IP-Geräten.

#### Voraussetzungen

- Ihre Philips Hue Leuchten sind über die Smartphone App Hue von Philips eingerichtet.
- Ihre Sonos Anlage ist über die Smartphone- oder PC App Sonos vollständig eingerichtet, Playlisten und Favoriten sind angelegt.
- Ihr Smarter iKettle ist über die Smartphone App Smarter mit Ihrem Heimnetzwerk verbunden (ab Version iKettle 2.0).

#### Beispiel:

Sie haben in der Küche drei Philips Hue Leuchten und einen Smarter iKettle installiert. Im Esszimmer sind eine Philips Hue Leuchte und ein Sonos Lautsprecher installiert. Sie möchten beim Frühstücken das Licht in der Küche mit der Lichtstimmung "Kochen" und im Esszimmer mit der Lichtstimmung "Essen" erscheinen lassen. Der Smarter iKettle soll das Wasser für "*Schwarztee"* erhitzen und der Sonos Lautsprecher im Esszimmer soll gleichzeitig den Radiosender "SWR3" abspielen.

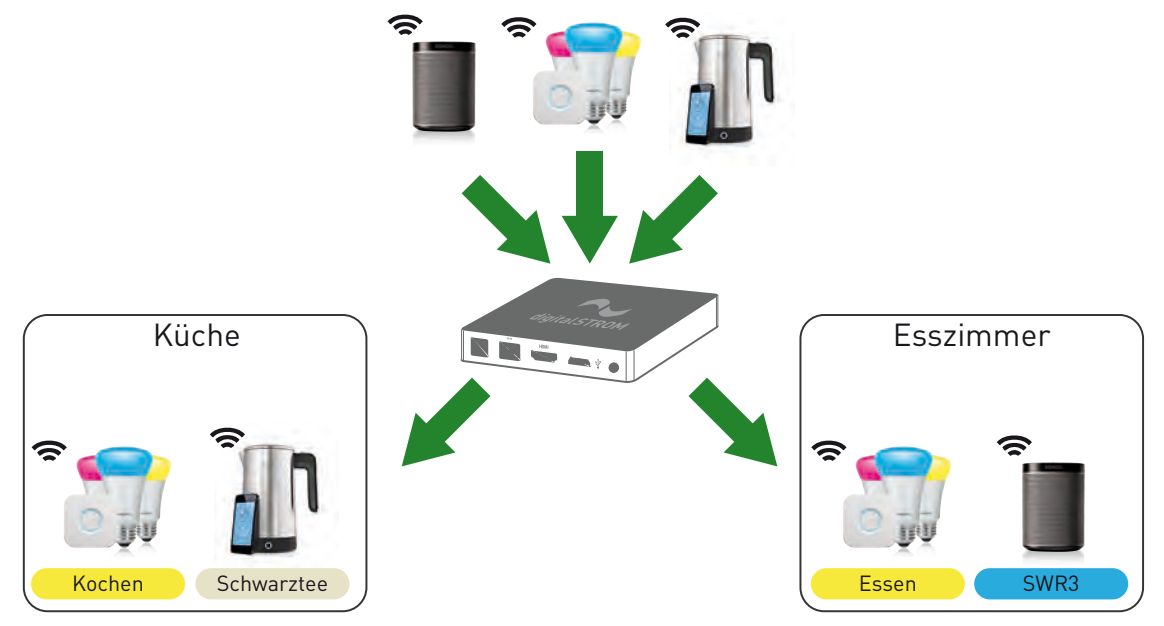

Nachfolgend werden die einzelnen Schritte für das Einrichten erklärt.

## 3.1 IP-Geräte erkennen

#### Philips Hue einrichten

Diese App integriert die Philips Hue Bridge und alle Hue Leuchten in Ihr digitalSTROM System. Die Leuchten sind als Geräte in den Räumen verfügbar und können bequem über den digitalSTROM-Konfigurator oder die Smartphone Apps eingestellt werden.

#### Philips Hue verbinden

u Installieren Sie die Server App **Hue Steuerung** (dS Apps installieren).

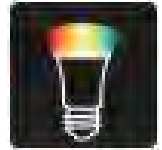

Hue Steuerung

- u Öffnen Sie die App **Hue Steuerung** im dS-Konfigurator.
- u Wählen Sie **Hue Bridge verbinden**.
	- $\Rightarrow$  Die Hue Bridge wird mit digitalSTROM verbunden und die bestehenden Leuchten werden automatisch erkannt.

#### Philips Hue Leuchten den Räumen zuweisen

- u Öffnen Sie den **dS-Konfigurator.**
- Wählen Sie im Register Räume den durch Philips Hue erstellten Raum.
- Geben Sie dem Raum einen Namen (in unserem Beispiel: "Küche").
- u Wählen Sie im Register Räume **Neuen Raum anlegen.**
- ▶ Benennen Sie den Raum mit einem eindeutigen Namen, z.B. "Esszimmer" und bestätigen Sie ihn mit **OK**.
- u Per **Drag-and-Drop** können Sie die einzelnen IP-Geräte nun in die Räume ziehen, z.B. die Esszimmer-Leuchte in den Raum "Esszimmer".
	- ð Die Philips Hue Leuchten sind nun den Räumen zugewiesen.

#### Sonos einrichten

Mit dieser App können Sonos Lautsprecher auf beliebige digitalSTROM-Aktivitäten reagieren. Es können entweder Audiostimmungen im Raum mit Ihren Favoriten hinterlegt oder angelegte Aktivitäten als Auslöser verwendet werden. Ein aktueller Titel oder die aktuelle Liste können verwendet oder beliebige Favoriten und Playlisten ausgewählt werden. Außerdem lassen sich Signaltöne aus einer Bibliothek auswählen. Über die Funktion "Sprachausgabe" können Texte direkt in Sprache umgesetzt und bei Bedarf abgespielt werden. Weiterhin kann die Musik über Kommandos angehalten, gestartet oder stumm geschaltet werden.

#### Sonos verbinden

Installieren Sie die Server App **Sonos Steuerung** (dS Apps installieren).

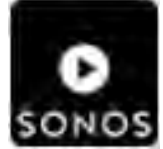

Sonos Steuerung

- u Öffnen Sie die App **Sonos Steuerung** im dS-Konfigurator.
- Wählen Sie im Register *Sonos Lautsprecher* Sonos Lautsprecher automatisch **suchen**.

 $\Rightarrow$  Die bestehenden Sonos Lautsprecher werden automatisch erkannt und aufgelistet.

#### Sonos Lautsprecher den Räumen zuweisen

- ▶ Wählen Sie im Register Sonos Lautsprecher den gewünschten Lautsprecher aus.
- u Wählen Sie **Raum zuweisen** und weisen Sie dem Lautsprecher den gewünschten Raum zu.
- u Bestätigen Sie Ihre Eingabe mit **Speichern**. ð Die Sonos Lautsprecher sind nun den Räumen zugewiesen.

#### Hinweise:

Im dS-Konfigurator sind die Sonos Lautsprecher nicht sichtbar. Sie können aber Audiostimmungen für Räume aufrufen.

Falls der Sonos Lautsprecher in einem Raum steht, der bisher noch nicht erstellt wurde, können Sie bei der Auswahl einen neuen Raum erstellen (Neuen Raum erstellen: Raumname).

#### Smarter iKettle einrichten

Diese App ermöglicht die Einbindung des Smarter iKettle 2.0 in Ihr digitalSTROM System. In den Geräte Einstellungen kann das Verhalten eingestellt und eigene Aktionen angelegt werden. Die Geräte Einstellungen können nur mit einer aktiven Internetverbindung geöffnet werden.

#### Smarter iKettle verbinden

Installieren Sie die Server App Smarter Steuerung (dS Apps installieren).

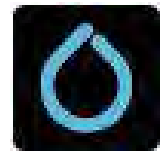

Smarter Steuerung

- u Öffnen Sie die App **Smarter Steuerung** im dS-Konfigurator.
- u Wählen Sie **Geräte im Netzwerk suchen**.
	- $\Rightarrow$  Der Smarter iKettle wird nun mit digitalSTROM verbunden und im dS-Konfigurator unter einem eigenen Raum abgelegt.

#### Smarter iKettle einem Raum zuweisen

- u Öffnen Sie den **dS-Konfigurator.**
- u Wählen Sie im Register Räume den durch Smarter erstellten Raum **Raum #nnnn**.  $\Rightarrow$  Der Smarter iKettle wird angezeigt.
- **EXECT Per Drag-and-Drop** können Sie den iKettle in einen Raum, z.B. Küche ziehen.  $\Rightarrow$  Der iKettle ist nun dem Raum Küche zugewiesen.
- Löschen Sie den nicht mehr verwendeten Raum #nnnn

## 3.2 Stimmungen einrichten

Mit dem dSS-IP können Sie Lichtstimmungen und Audiostimmungen einrichten und dadurch den IP-Geräten Ihre bevorzugten Einstellungen vorgeben. Stimmungen sind raumabhängig und werden raumbezogen aufgerufen.

Zur Steuerung von Haushaltsgeräten wie dem Smarter iKettle werden keine Stimmungen im Raum, sondern direkt Aktionen auf dem Gerät eingerichtet.

Diese Stimmungen und Aktionen können Sie später direkt aufrufen oder für eine Handlung miteinander verknüpfen und dann aufrufen.

#### Beispiel:

Sie möchten beim Frühstücken das Licht in der Küche mit der Stimmung Kochen und im Esszimmer mit der Stimmung Essen erscheinen lassen. Gleichzeitig soll der Sonos Lautsprecher im Esszimmer SWR3 aus Ihren Favoriten spielen und der Smarter iKettle soll das Wasser für Schwarztee erhitzen.

Richten Sie folgende Stimmungen ein:

- Lichtstimmung Kochen in der Küche
- Lichtstimmung Essen im Esszimmer
- Audiostimmung SWR3 im Esszimmer
- Eigene Aktion Schwarztee für den Smarter iKettle in der Küche

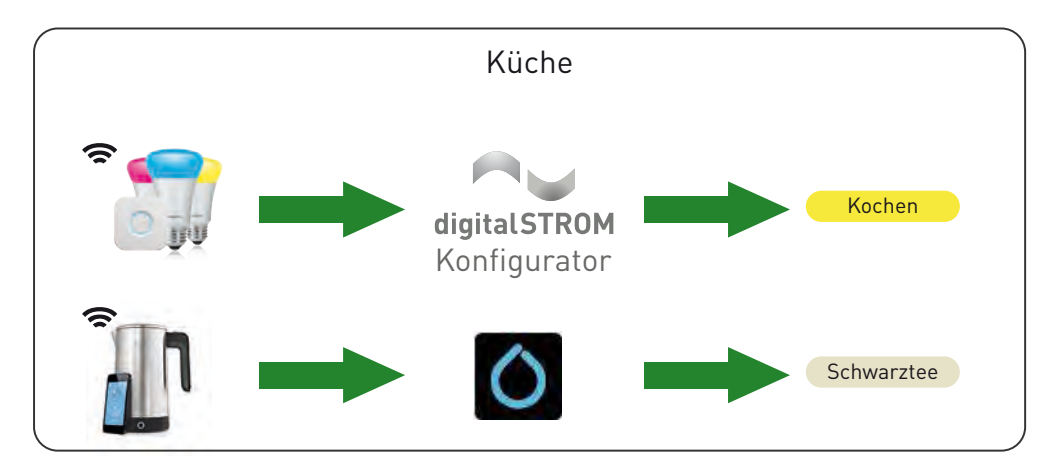

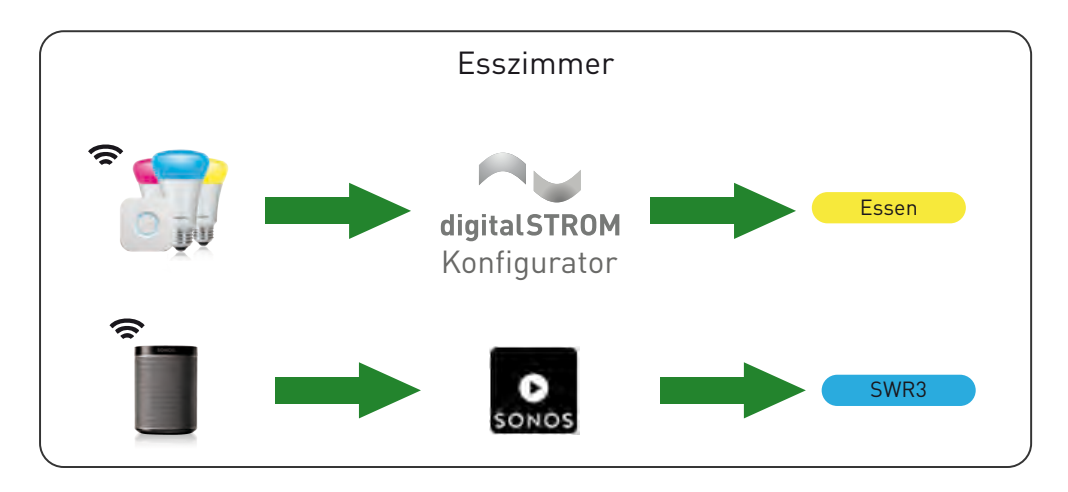

#### Lichtstimmungen für Philips Hue Leuchten einrichten

- u Öffnen Sie den **dS-Konfigurator**
- Wählen Sie im Reiter *Aktivität* einen Raum aus
- u Öffnen Sie den Menüpunkt **Licht**.
- u Wählen Sie eine der vordefinierten **Stimmungen** (1, 2, 3, 4).  $\Rightarrow$  Die verfügbaren Leuchten werden im Fenster Geräte angezeigt.
- u Mit der rechten Maustaste können Sie die Stimmung **umbenennen,** (z.B. Essen).
- u Wählen Sie eine Leuchte und stellen Sie die gewünschte Farbe ein.
- Wiederholen Sie die Farbeinstellung für alle Leuchten im Raum.
- u Bestätigen Sie Ihre Stimmung mit **Speichern**.
	- $\Rightarrow$  Sie haben jetzt die Stimmung *Essen* eingerichtet, die Sie später verwenden können.
	- $\Rightarrow$  Gehen Sie gleich vor, um die Stimmung Kochen in der Küche einzurichten.

#### Hinweis:

Lichtstimmungen können Sie auch über die **digitalSTROM** (iOS) / **dS Home Control** (Android) App auf Ihrem Smartphone/Tablet einrichten (unter Konfiguration  $\rightarrow$ Aktivitäten).

#### Audiostimmungen für Sonos einrichten

Öffnen Sie die Sonos Steuerung im dS-Konfigurator.

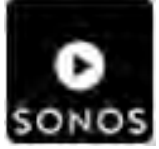

Sonos Steuerung

- u Wählen Sie im Reiter Stimmungen **Neue Stimmung**.
- u Wählen Sie im Reiter Auslöser den gewünschten **Raum** und die **Stimmung**, welche die Musik startet.

(Sie können dazu eine der vorhandenen Stimmungen (2, 3, 4,…) wählen)

- ▶ Wählen Sie im Reiter *Was wird gespielt* Ihre gewünschte Musik **(z.B. SWR3)** aus Ihrer Playliste oder den Favoriten aus.
	- $\Rightarrow$  Der Name der Musik aus Ihrer Playliste oder den Favoriten wird automatisch als Stimmungsname verwendet.
- u Optional können Sie die Lautstärke setzen. Ansonsten wird die zuletzt verwendete Lautstärke übernommen.
- u Bestätigen Sie Ihre Stimmung mit **Speichern**.  $\Rightarrow$  Sie haben jetzt die Stimmung *SWR3* eingerichtet, die Sie später verwenden können.

#### Aktionen für Smarter iKettle einrichten

u Öffnen Sie die **Smarter Steuerung** im dS-Konfigurator.

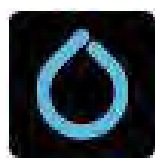

Smarter Steuerung

- u Wählen Sie **Geräte Einstellungen öffnen**.
- u Wählen Sie **Eigene Aktionen**.
- u Erstellen Sie über **(+)** eine neue Aktion.
- Benennen Sie die Aktion (z.B. Schwarztee) und stellen Sie die gewünschten Werte ein.
- u Bestätigen Sie Ihre Aktion mit **Änderungen speichern**.

 $\Rightarrow$  Sie haben jetzt die Aktion *Schwarztee* erstellt, die Sie später verwenden können.

#### Hinweise:

Sie können alternativ auch einen "Bot" erstellen. Informationen dazu finden Sie über den Link **Starten Sie den Bot hier** in den Geräte Einstellungen.

Die Geräte Einstellungen können Sie auch über die digitalSTROM (iOS) / dS Home Control (Android) App auf Ihrem Smartphone/Tablet öffnen unter Konfiguration  $\rightarrow$  Geräte ( $\bullet$ ).

## 3.3 Benutzerdefinierte Handlungen anlegen

Mit dieser digitalSTROM-App definieren Sie eigene Handlungen, die Sie über andere Server Apps oder eine Smartphone App einfach ausführen können. Diese Handlungen können aus nur einer Aktivität oder aus mehreren, verschiedenartigen Aktivitäten zusammengesetzt sein.

Achten Sie darauf, dass Sie die Namen aussagekräftig wählen, damit sie auch bei Sprachsteuerungen wie z.B. "Ich will frühstücken" verstanden werden.

#### Beispiel:

Wenn Sie frühstücken, soll das Licht in der Küche mit der Stimmung Kochen und im Esszimmer mit der Stimmung Essen einschalten, der iKettle soll das Teewasser für Schwarztee aufheizen und es soll die Musik SWR3 aus Ihren Favoriten gespielt werden. Legen Sie folgende benutzerdefinierte Handlung an:

• Frühstücken

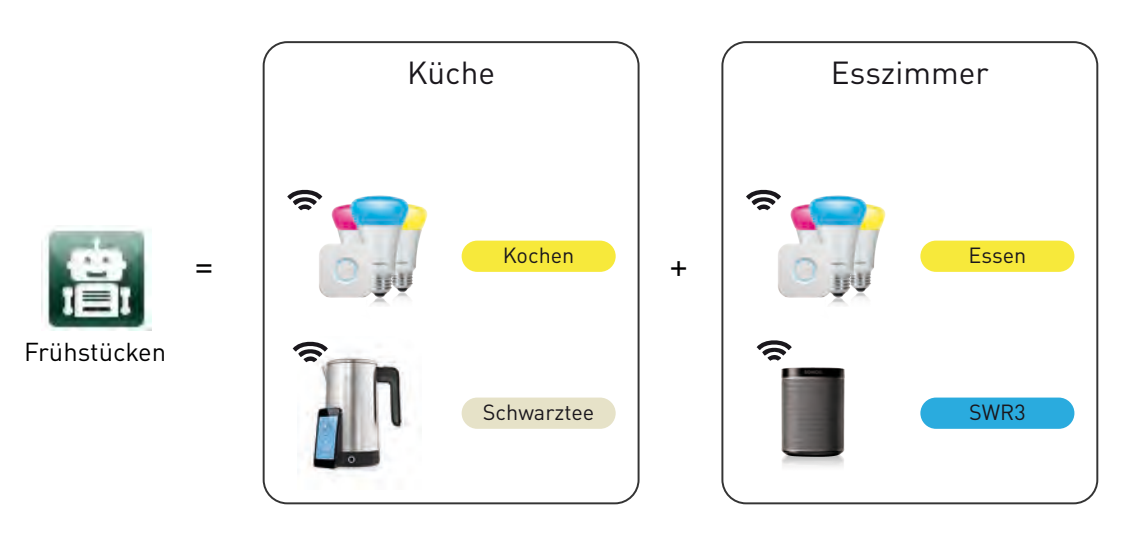

u Öffnen Sie die App **Benutzerdefinierte Handlung** im dS-Konfigurator.

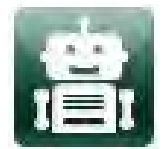

Benutzerdefinierte Handlung

- u Erstellen Sie eine **Neue Handlung**.
- u Benennen Sie die Handlung, z.B. **Frühstücken**.

#### Lichtstimmung hinzufügen

- Wählen Sie im Reiter *Auszuführende Aktivitäten* Aktivität in Raum → Esszimmer → **Licht.**
- u Wählen Sie die vordefinierte Stimmung z.B. **Essen** aus.  $\Rightarrow$  Gehen Sie gleich vor, um die Stimmung "Kochen" in der Küche hinzuzufügen.

#### Audiostimmung hinzufügen

- u Wählen Sie **Neue Aktivität**.
- Wählen Sie im Reiter *Auszuführende Aktivitäten* Aktivität in Raum → Esszimmer → **Audio.**
- u Wählen Sie die vordefinierte Stimmung z.B. **SWR3** aus.

## iKettle Aktion hinzufügen

- u Wählen Sie **Neue Aktivität**.
- u Wählen Sie im Reiter Auszuführende Aktivitäten **Einzelnes Gerät > Küche > iKettle.**
- u Wählen Sie die vordefinierte Aktion z.B. **Schwarztee** aus.

#### Benutzerdefinierte Handlungen speichern

- u Bestätigen Sie die neue Handlung mit **Speichern**.
	- $\Rightarrow$  Sie haben die Benutzerdefinierte Handlung Frühstücken erstellt und können diese nun aufrufen.

#### Hinweise:

Über **Handlung testen** können Sie die neu erstellte Handlung sofort testen. Die dS Apps beinhalten eine integrierte Hilfe (unten in der App) zur Unterstützung.

**Jetzt ist Ihr dSS-IP mit Ihren IP-Geräten verbunden, eingerichtet und die Stimmungen und Handlungen zum Aufrufen bereit.**

## 3.4 Rückmeldungen erstellen

Durch die intelligente Verknüpfung der IP-Geräte in Ihrem Zuhause, ist der dSS-IP auch fähig, Rückmeldungen auf aufgerufene Handlungen oder Stimmungen zu geben. So kann z.B. Sonos eine Sprachrückmeldung geben und die Philips Hue Leuchten in der Küche blinken, wenn Ihr Teewasser fertig ist.

#### Beispiel:

Sie bereiten mit dem Smarter iKettle Teewasser zu und möchten wissen, wann er fertig ist. Der Sonos Lautsprecher im Esszimmer soll sagen: "Ihr Tee ist fertig" und die Philips Hue Leuchten in der Küche sollen blinken.

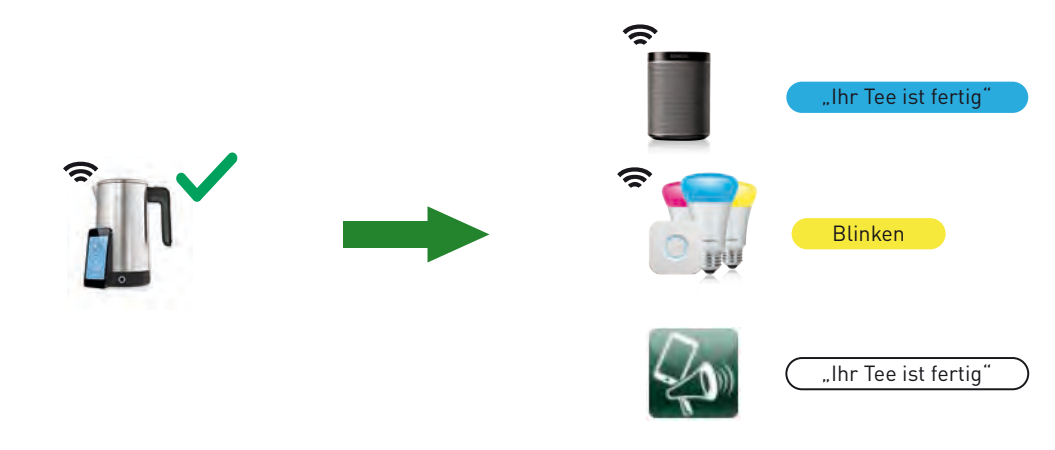

#### Rückmeldungen mit der Sonos Steuerung erstellen

Öffnen Sie die Sonos Steuerung im dS-Konfigurator.

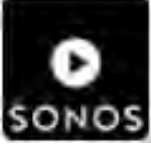

Sonos Steuerung

- u Wählen Sie im Reiter Aktivitäten **Neue Aktivität**.
- Wählen Sie im Reiter Auslöser Ereignis auf Gerät → Küche → iKettle → Ereignisse eine oder mehrere (Ctrl/Cmd) Ereignisse aus.
- u Wählen Sie im Reiter Was wird gespielt die **Sprachausgabe**.
- u Schreiben Sie nun die gewünschte Sprachausgabe **(Ihr Tee ist fertig)** in das Eingabefenster.
- ▶ Sie können hier auch gewünschte Einstellungen (Sprache, Sprecher, ...) vornehmen.
- ▶ Wählen Sie im Reiter Wo wird gespielt den Raum oder die Räume wo die Sprachausgabe wiedergegeben werden soll.
- u Bestätigen Sie Ihre Aktivität mit **Speichern**.
	- $\Rightarrow$  Sie werden nun die erstellte Rückmeldung erhalten, wenn Sie das nächste Mal Teewasser zubereiten.

#### Rückmeldungen mit Scene Responder erstellen

Installieren Sie die App **Scene Responder** (dS Apps installieren).

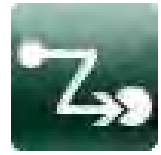

Scene Responder

- u Öffnen Sie die App **Scene Responder** im dS-Konfigurator.
- u Wählen Sie **Neuer Automat**.
- ▶ Wählen Sie im Reiter *Auslöser* Ereignis auf Gerät → Küche → iKettle → Ereignisse eine oder mehrere (Ctrl/Cmd) Ereignisse aus.
- ▶ Wählen Sie im Reiter Auszuführende Aktivitäten Aktivität in Raum → Küche → Licht **blinkt.**
- u Geben Sie der Aktivität einen Namen (z.B. **Tee ist fertig**).
- u Bestätigen Sie Ihre Aktivität mit **Speichern**.
	- $\Rightarrow$  Sie werden nun die erstellte Rückmeldung erhalten, wenn Sie das nächste Mal Teewasser zubereiten.

### Rückmeldungen mit Push Benachrichtigungen erstellen

#### Voraussetzung

- Sie sind mit mein.digitalSTROM verbunden.
- Die dS Dashboard App ist mit Ihrem mein.digitalSTROM verbunden.
- Installieren Sie die App **Push Benachrichtigungen** (dS Apps installieren).

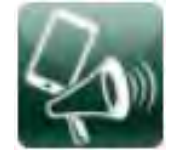

Push Benachrichtigung

- u Öffnen Sie die App **Push Benachrichtigungen** im dS-Konfigurator.
- u Wählen Sie **Neue Nachricht**.
- u Geben Sie der Nachricht einen eindeutigen **Namen**.
- u Wählen Sie im Register Auslöser eine **Aktivität** oder ein **Ereignis**, auf das Sie eine Nachricht auslösen möchten.
- u Geben Sie im Register Nachricht die **Nachricht** ein, die auf ein oder mehrere Smartphones gesendet werden soll.
- u Bestätigen Sie Ihre Nachrichteigenschaft mit **Speichern**.
	- ð Sie werden nun die erstellte Rückmeldung erhalten, wenn Sie das nächste Mal diese Aktivität oder dieses Ereignis auslösen.

#### Hinweis:

Mit demselben Vorgehen können Sie auch diese dS Server Apps nutzen:

- E-Mail Benachrichtigungen (hierzu müssen Sie unter System  $\rightarrow$  E-Mail Einstellungen eine gültige E-Mail Adresse und den entsprechenden Mail Server Namen eingerichtet haben)
- Twitter Benachrichtigungen

# 4 Bedienung

## 4.1 Sprachsteuerung mit Amazon Echo

Falls Sie Amazon Echo installiert haben, können Sie nun Sprachkommandos direkt an Alexa aufgeben.

Erfahren Sie mehr über Amazon Echo: [Produktinfo Amazon Echo](http://productinfo.digitalstrom.com/amazonalexahelp/)

## 4.2 Sprachsteuerung mit Smartphone App: dS Listener

Diese App ermöglicht Ihnen, Ihr digitalSTROM-System einfach per Sprache zu steuern. Sie erkennt gesprochene Befehle wie z.B. "Ich will frühstücken." / "Das Licht im Esszimmer einschalten." / Das Licht in der Küche für fünf Minuten einschalten." Und so weiter. Nachdem das System den Befehl erkannt hat, bekommt der Benutzer eine Bestätigung und die gewünschte Funktion wird ausgeführt.

- u Öffnen Sie die **dS Listener** App auf Ihrem Smartphone/Tablet.
- Geben Sie klar verständliche Sprachkommandos wie z.B. "Ich will frühstücken" oder "Das Licht im Esszimmer einschalten".
	- ð Der dS Listener führt nun Ihre Kommandos aus.

## 4.3 Smartphone App: dS Dashboard

Legen Sie hier Ihre Favoriten an, damit z.B. die benutzerdefinierte Handlung "Frühstücken" direkt aus Ihrer dS Dashboard App gestartet werden kann.

- u Öffnen Sie die **dS Dashboard** App auf Ihrem Smartphone/Tablet.
- u Wählen Sie **Einstellungen**.
- u Wählen Sie **Handlung hinzufügen**.
	- $\Rightarrow$  Es werden alle Handlungen angezeigt, die verfügbar sind. In unserem Beispiel die Handlung Frühstücken wie vorher eingerichtet.
- u Wählen Sie die gewünschte Handlung, z.B. **Frühstücken**.
	- $\Rightarrow$  Nun können Sie Einstellungen, (z.B. Bilder aus der Bibliothek oder eigene Fotos hinzufügen) für die Handlung vornehmen.
- u Bestätigen Sie die Einstellungen mit **Speichern**.
	- $\Rightarrow$  Die neue Handlung erscheint nun auf dem Startbildschirm und kann mit nur einem Klick aufgerufen werden.

#### Hinweise:

Unter Aktivität hinzufügen können Sie auch Stimmungen in Räumen oder Aktionen auf Geräten als Favoriten einrichten.

Sie können nun weitere benutzerdefinierte Handlungen mit verschiedenen IP-Geräten und Kombinationen vornehmen.

## 4.4 Smartphone App: digitalSTROM / dS Home Control

Diese App ermöglicht sowohl das Aufrufen aller bekannten Aktionen, Stimmungen und benutzerdefinierter Handlungen wie auch das Anlegen und Einstellen neuer Aktionen, Stimmungen und benutzerdefinierten Handlungen.

- u Öffnen Sie die **digitalSTROM** (iOS) / **dS Home Control** (Android) App auf Ihrem Smartphone/Tablet.
- u Wählen Sie einen Raum, in dem Sie eine Stimmung oder Aktion aufrufen möchten, z.B. **Küche**.
- u Wählen Sie die gewünschte Stimmung, z.B. **Kochen**.

 $\Rightarrow$  Die gewählte Stimmung wird nun ausgeführt.

#### Hinweis:

In dieser App können Sie über die Einstellungen ( ) auch Favoriten anlegen, die Sie unten am Bildschirm direkt anwählen können.

## 5 Idee der dS device bots

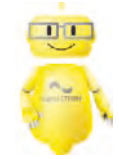

dS device bot

#### Was ist ein "digitalSTROM device bot"?

Stellen Sie sich einen zuvorkommenden, intelligenten und unsichtbaren "Butler" vor, der Ihre Wünsche kennt und beantwortet. Der weiß, wie er die Geräte in Ihrem Haushalt einstellen und bedienen muss, damit alles Ihren individuellen Bedürfnissen entspricht. Und der mit Ihnen im Dialog steht, täglich dazulernt und sich auch Wissen aus dem Internet aneignen kann. Jeder bot ist dabei ein Spezialist und nur für ein Gerät zuständig. Und trägt mit seinen Diensten im Hintergrund dazu bei, dass Sie zu Hause mit digitalSTROM noch mehr Komfort und Sicherheit genießen.

Die dS device bots basieren auf dem dezentralen Ansatz von digitalSTROM. Denn dieser verleiht Ihren elektrischen Geräten schon eine grundsätzliche Intelligenz – sodass sie wissen, wie sie im Netzwerk eingebunden sind und welche Aufgaben sie im Haushalt erfüllen sollen. Die dS device bots erweitern und optimieren diese Intelligenz immer weiter: Die Geräte lernen, wie sie ihre jeweiligen Funktionen immer besser und individueller auf Ihre Bedürfnisse abgestimmt erfüllen.

#### Wie installiere und nutze ich einen dS device bot?

Die dS device bots sind als zusätzliche Services in Ihrer digitalSTROM-Installation verfügbar und einfach zubuchbar. Per App oder Sprachbefehle kommunizieren Sie direkt mit dem bot und teilen ihm Ihre Wünsche mit. Er führt diese dann mit dem Gerät aus, für das er zuständig ist – und lernt dabei kontinuierlich mehr über Ihre Wünsche.

#### Welche Fähigkeiten erhalten Geräte durch dS device bots?

Die dS device bots können:

- auf kognitive Services zugreifen, um mehr Wissen zu erlangen,
- auf Informationen im Haus zugreifen sodass sie zum Beispiel wissen, wo Licht an oder aus ist,
- selbstständig lernen,
- sich an individuelle Situationen im Haus anpassen und
- mit dem Benutzer in einen Dialog treten, um dessen Vorlieben und Wünsche besser zu erkennen und umzusetzen.

#### Support

Sie haben Fragen oder möchten weitergehende Informationen?

Kontaktieren Sie uns. Wir sind für Sie da:

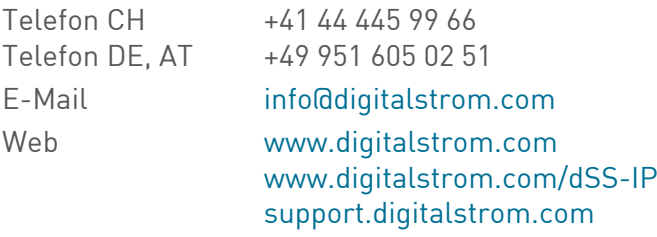